### **COMUNICAZIONE SCUOLA - FAMIGLIA** GUIDA ALLA CONSULTAZIONE DI CLASSEVIVA DA PARTE DEI GENITORI

Il genitore, per consultare le informazioni sul proprio figlio, dovrà accedere al sito https://web.spaggiari.eu/home/app/default/login.php

Una volta avuto accesso al sito CLASSEVIVA inserire:

- il proprio codice utente
- la propria password
- e cliccare su Conferma.

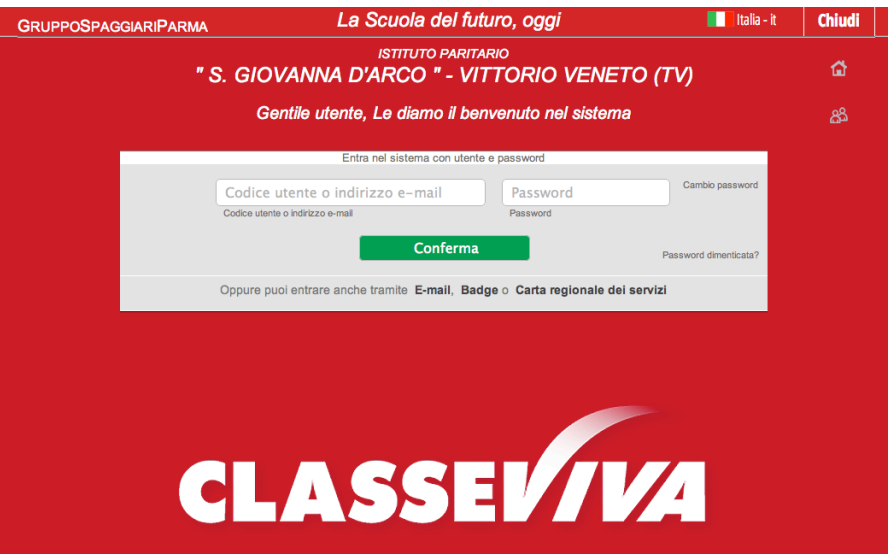

Per chi volesse accedere attraverso lo smarthphone, Spaggiari ha creato una apposita applicazione sia per Android sia per Apple.

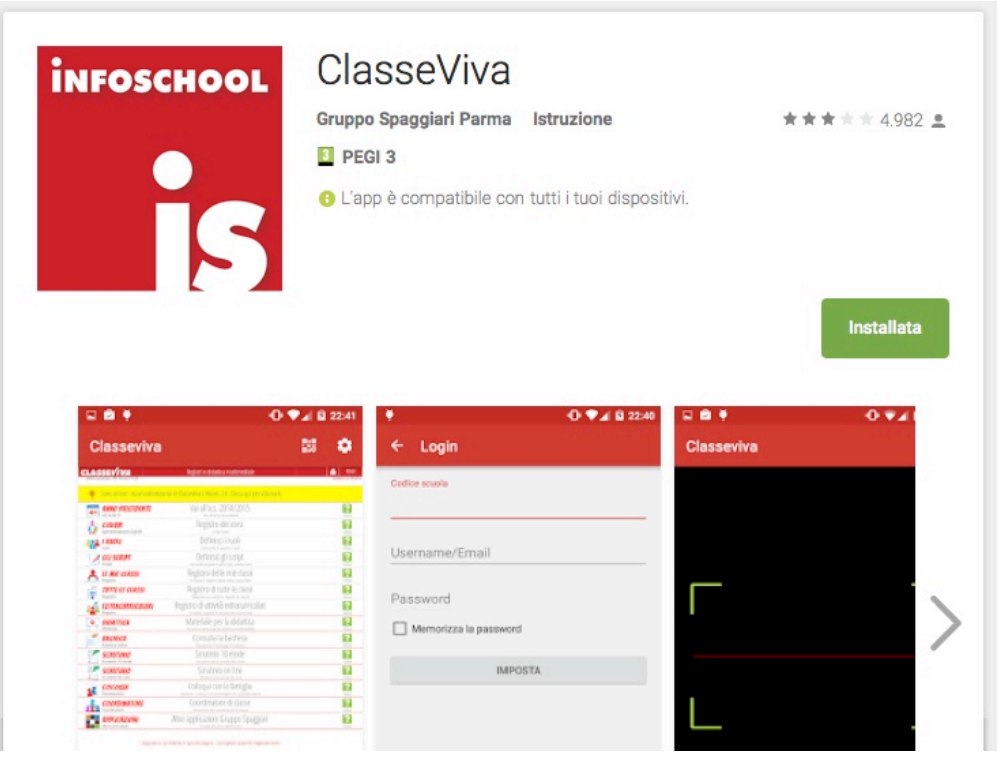

# **MENU PRINCIPALE**

Al termine del processo di identificazione utente, appariranno le seguenti **voci di menu** (che nelle pagine seguenti di questa guida andremo ad esaminare nel dettaglio).

**IMPORTANTE:** Al primo accesso si richiede di assocciare al codice utente l'email personale e modificare la password. Per far questo, in alto a destra, vicino il pulsante ESCI, é presente il pulsante PROFILO PERSONALE con il simbolo di un omino bianco. Cliccando sul simbolo si accede al proprio utente per assocciare l'email personale e modificare la password. Nel secondo accesso, modificati corettamente I dati, si entrerà digitando la propria email e con la nuova password.

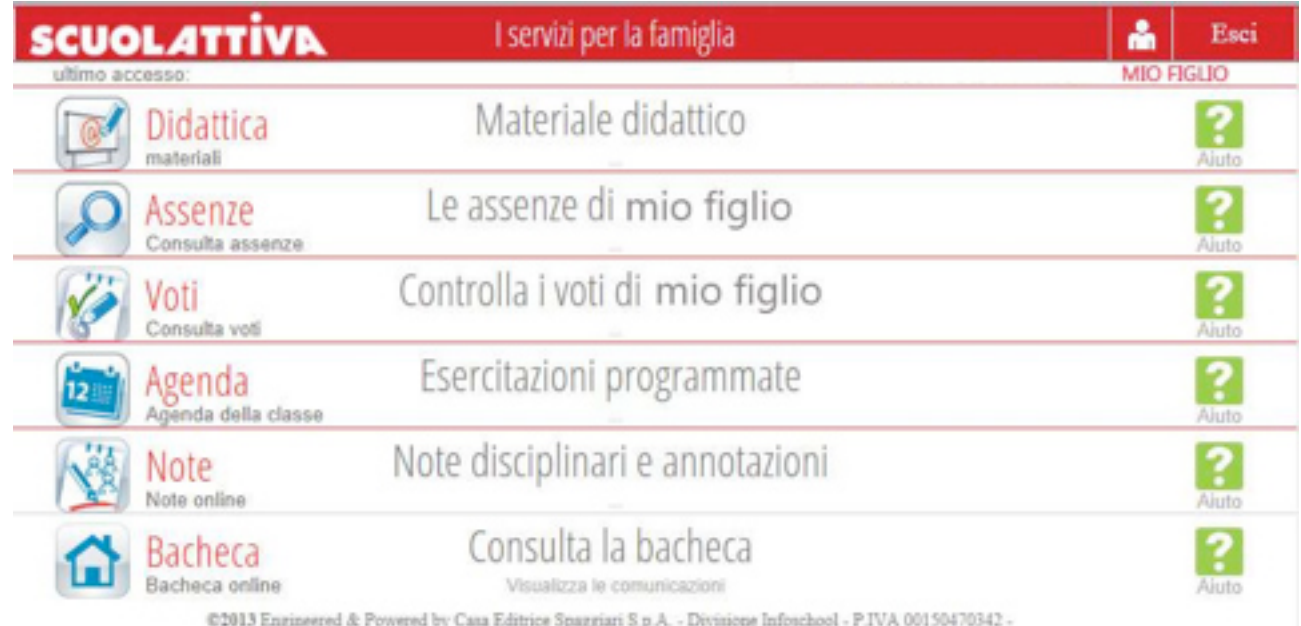

In qualsiasi punto dell'applicazione, per tornare alla schermata illustrata nell'immagine sopra (Menu **principale del Registro**), sarà sufficiente fare *click* sulla scritta in alto a sinistra **SCUOLA ATTIVA** (o **CLASSEVIVA**):!

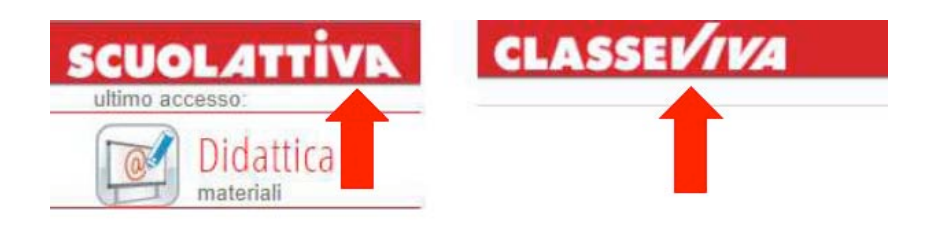

# **1. MATERIALE DIDATTICO e COMPITI**

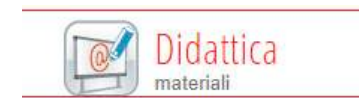

Materiale didattico

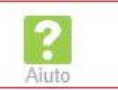

E' uno strumento a disposizione del docente per inviare del materiale didattico agli alunni.

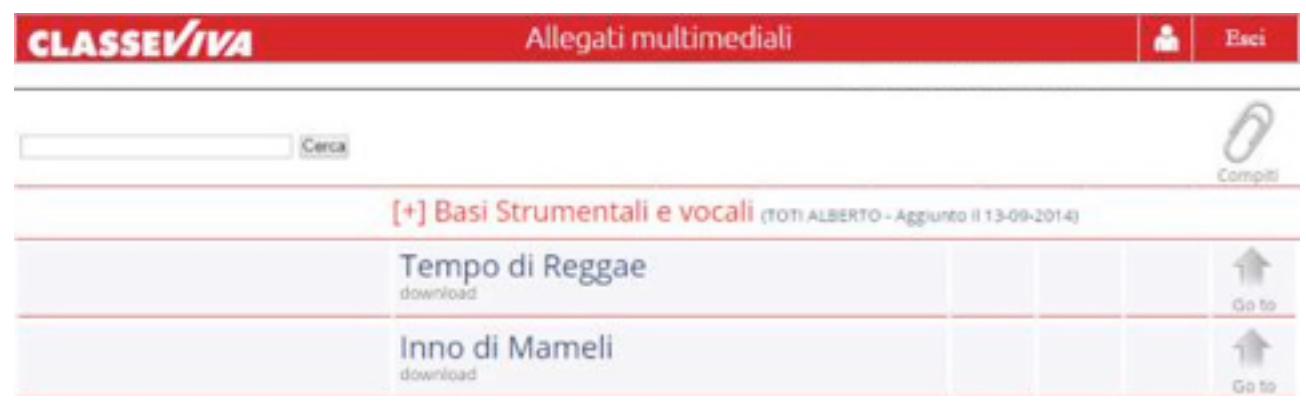

Cliccando sulla voce "*Didattica*" si potrà vedere e/o scaricare (Go to) il materiale allegato. L'icona **COMPITI in alto a destra** indica invece che un docente ha assegnato dei compiti a casa all'alunno.

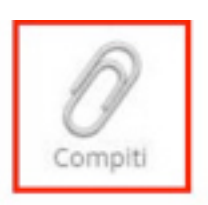

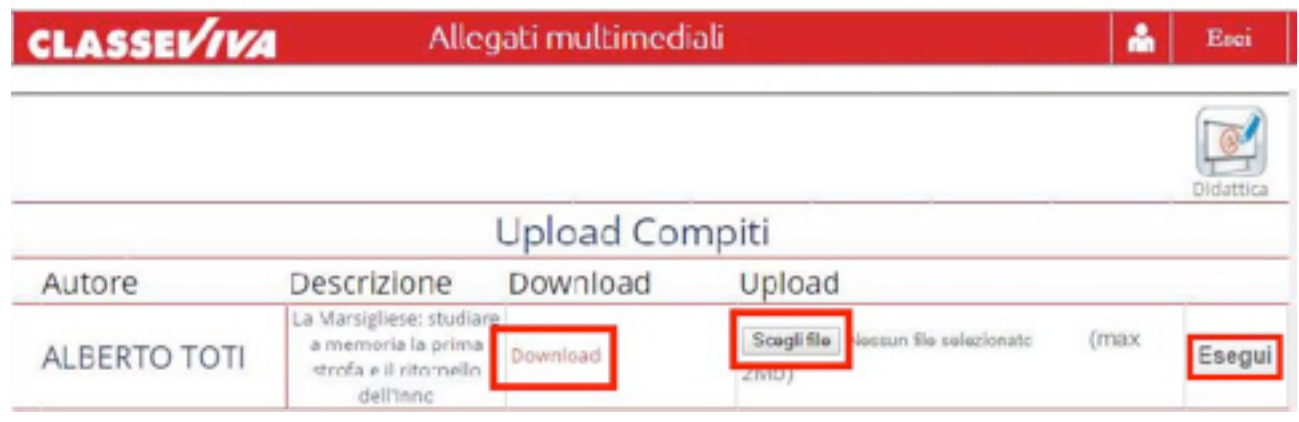

Cliccando sulla parola **DOWNLOAD** sar<sup>^</sup> possibile scaricarli e quindi svolgerli. Una volta eseguiti si potranno inviare al docente tramite la funzione di UPLOAD (in questo caso scegliere il file e poi cliccare su **Esegui**).

# **2. ASSENZE**

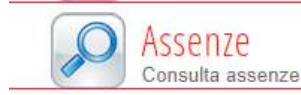

Le assenze di mio figlio

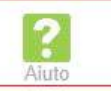

Assenze: funzione per la consultazione delle assenze dell'alunno. Si potr<sup>^</sup> visionare il calendario aggiornato con le presenze e le assenze, giustificate e non giustificate.

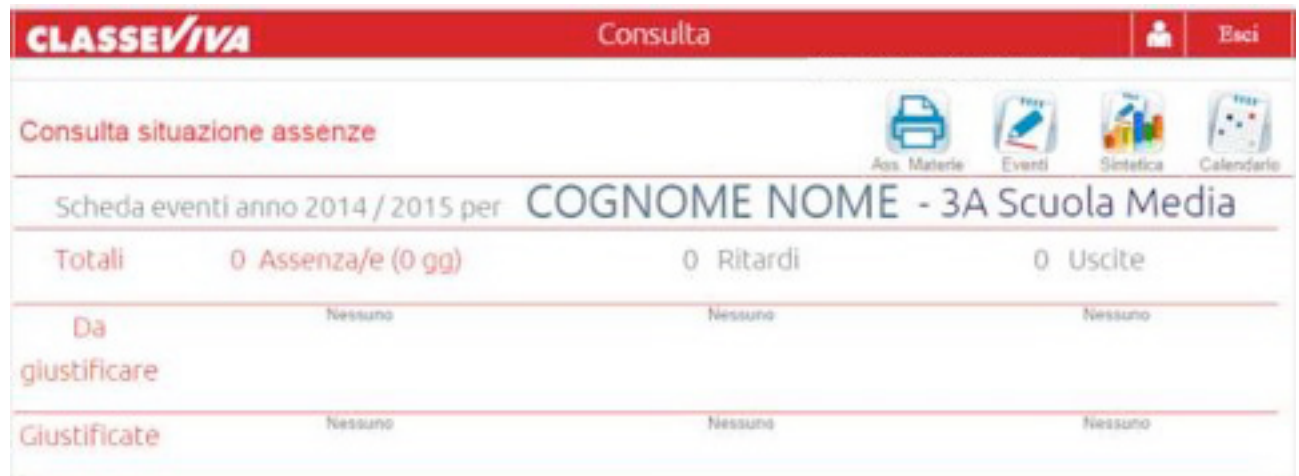

Tramite l'icona "Assenze Materie", si potrà generare e stampare un file dettagliato in formato pdf delle assenze per materia del proprio figlio.

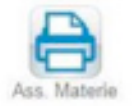

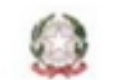

SCUOLA SANTA GIOVANNA D'ARCO

Riepilogo assenze per materia

Alunno:

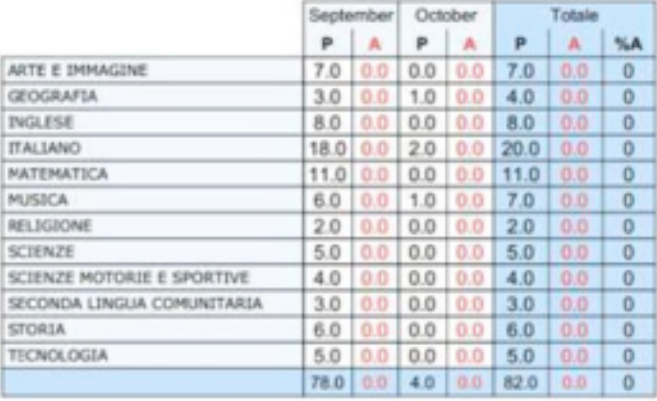

# **3. VOTI**

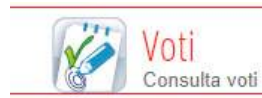

Controlla i voti di mio figlio

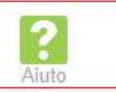

#### In quest'area sono visualizzabili le votazioni attribuite dai docenti a compiti in classe e interrogazioni.

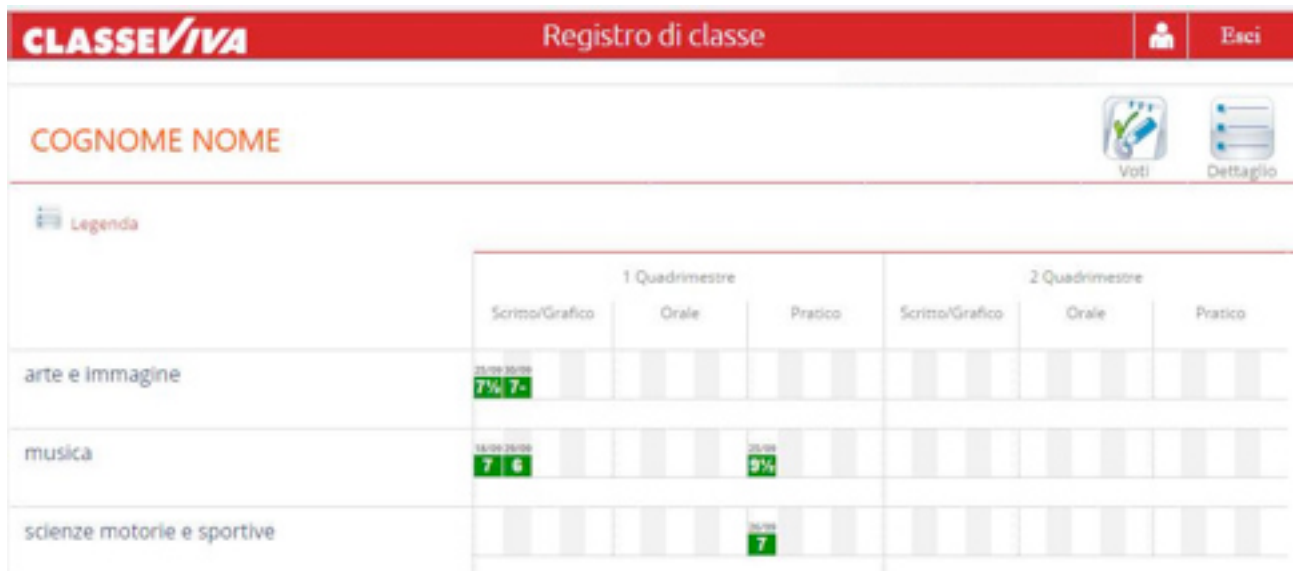

Tramite l'icona "Dettaglio" presente in alto a destra, si potranno leggere anche eventuali comunicazioni (inerenti al voto) del docente alla famiglia (es. tipo di prova, motivazioni del voto):

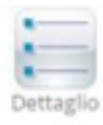

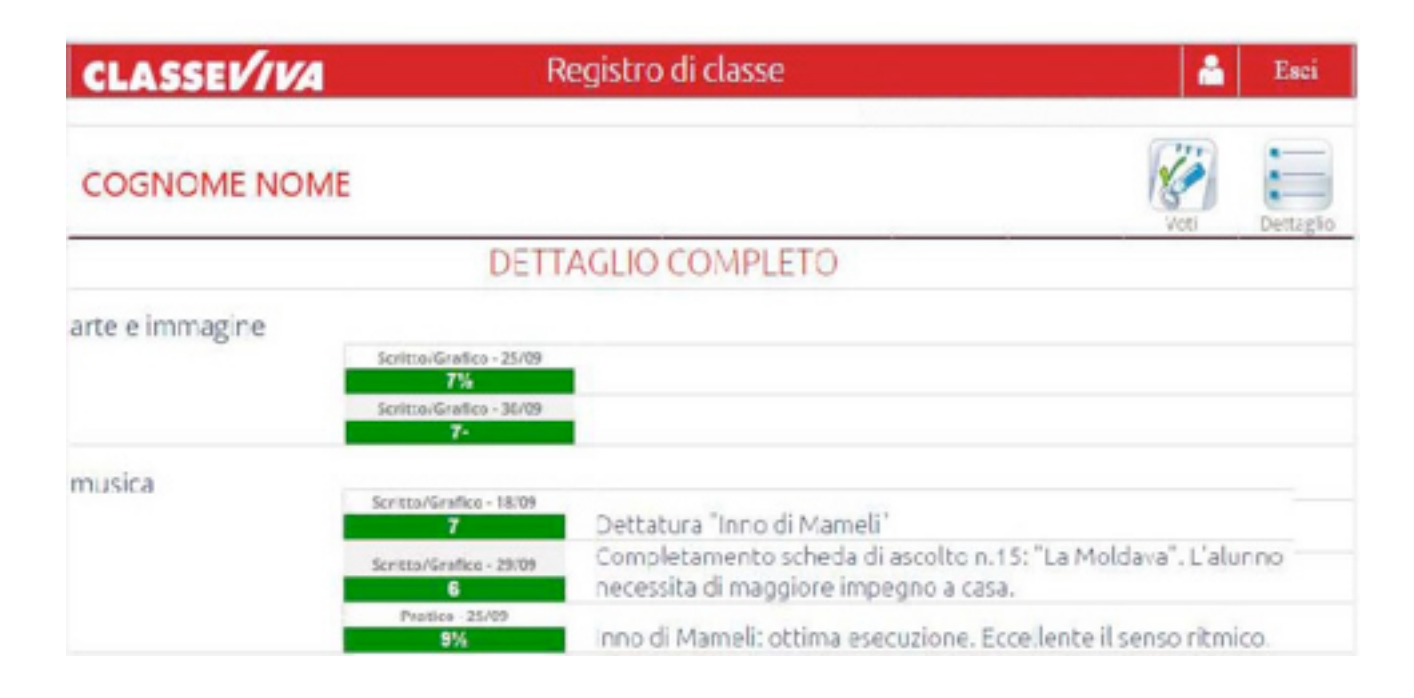

# **4. AGENDA**

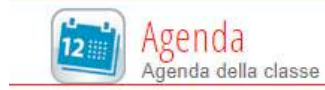

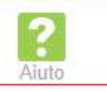

In questa pagina sarà visualizzabile per mese, settimana o giorno, l'agenda della classe, con tutti gli impegni degli alunni programmati dagli insegnanti.

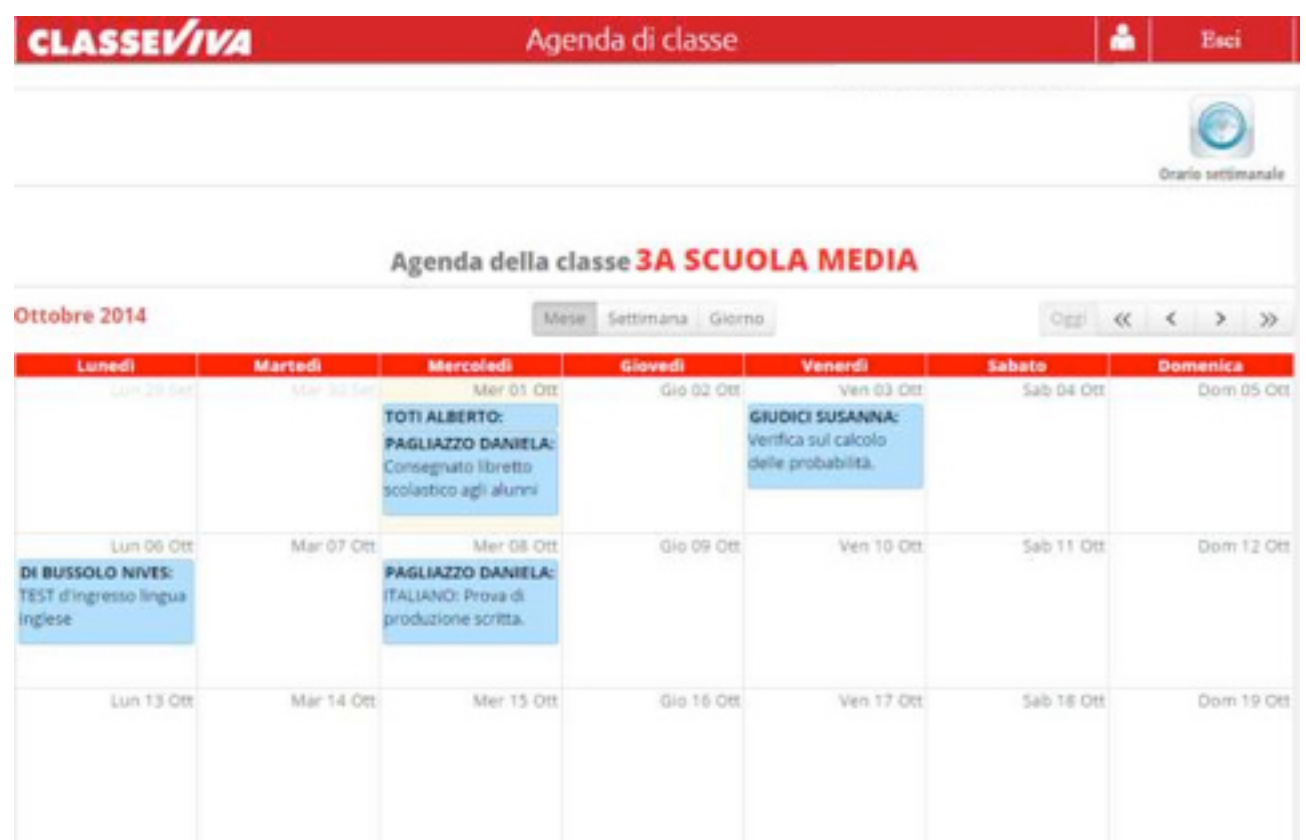

Nella stessa area sarà possibile visualizzare l'orario settimanale della classe, cliccando sull'icona in alto a destra "**Orario settimanale**":

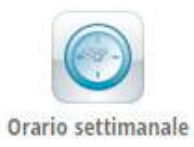

## **5. NOTE DISCIPLINARI E ANNOTAZIONI**

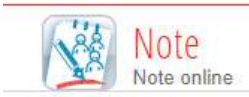

Note disciplinari e annotazioni

La voce Note Disciplinari e annotazioni permette di accedere all'elenco delle comunicazioni e/o di eventuali note disciplinari assegnate dai docenti all'alunno, nel registro di classe.

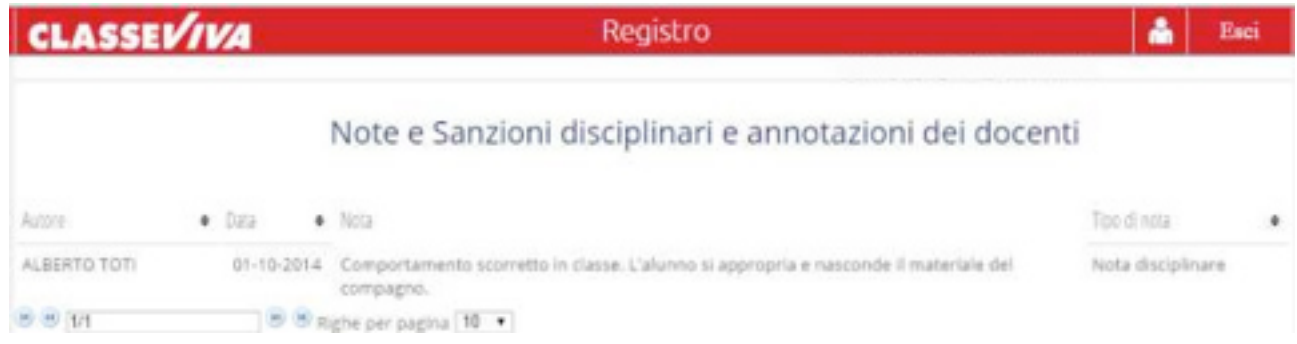

**6. BACHECA** 

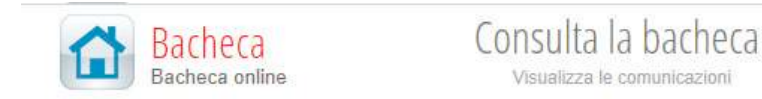

L'area **Bacheca** contiene le *comunicazioni* della Dirigente, della Segreteria didattica o della scuola. Da questa pagina possibile scaricare eventuali file allegati (modulistica da riportare firmata, prospetti, circolari indirizzate alle famiglie, ecc.).

Visualizza le comunicazioni

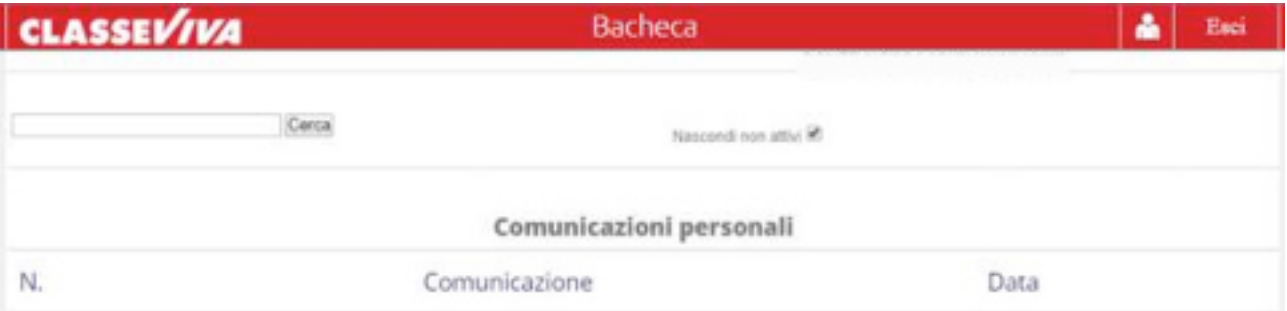